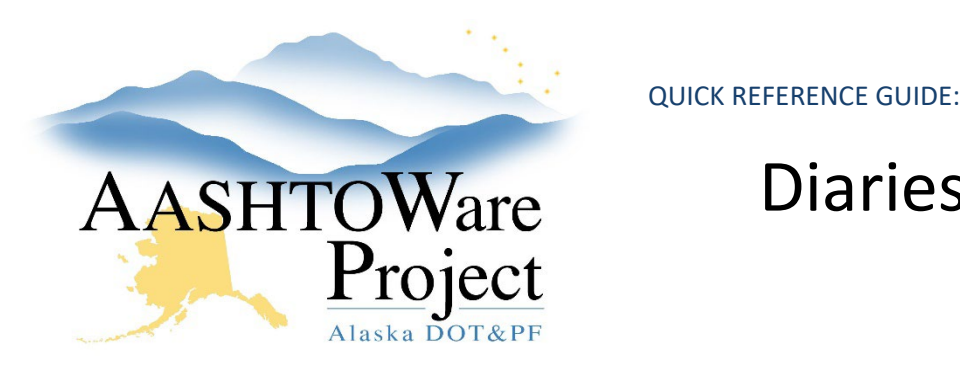

# Diaries - Creating

# Background:

Project Engineer's diary entries (for dates within the date range of a pay estimate) are locked (unable to be edited) after the pay estimate is approved.

## Roles:

Construction Project Engineer

## Navigation:

Construction > Contract Progress > Contract > Diaries Tab

- 1. From the Diaries tab of the Contract Progress Summary press **Add**
- 2. On the Add Daily Diary page, enter the date of the Diary in the **Diary Date** field.
- 3. Click the **Save** button in the upper right corner. The system saves the Diary and takes you to the Contract Daily Diary Summary page.

## *General Tab*

- 4. Choose the appropriate **Weather** from the dropdown (If additional information regarding the weather is needed, in the Remarks toggle the Type to Weather and enter the additional information in the Remark field).
- 5. Enter the **Low Temperature**, and **High Temperature**.
- 6. In the Remarks collapsible, choose the **Type** for each **Remark** you add. Do not add item specific information to the Diary, create a DWR and add item information to the Item Postings tab.
- 7. Click **Save**.

#### *DWRs tab*

- 8. Use *DWRs - Reviewing and Approving* QRG to review DWRs.
	- a. From the **Row Actions Menu** you can run the **DWR Report** to see what is entered on the DWR
	- b. From the Row Actions Menu you can Reject the DWR by selecting **Reject**
- 9. To approve all Pending DWRs for the date of your Diary, click the **Approve Pending DWRs** button.

## *DWR Remarks Tab*

- 10. To add Remarks from a approved DWR to the Diary DWR Remarks tab, click the **Select DWR Remarks** button to open a modal window.
- 11. In the Select DWR Remarks modal, click for each remark from Approved DWRs to add to the Diary.
- 12. Click the **Add DWR Remarks to Daily Diary** button at the bottom of the modal window.

Next Steps:

N/A

If you need further assistance please contact your Module Admin Updated January 2023